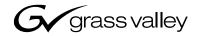

| <b>Profile XP PVS1000</b><br>MEDIA PLATFORM FOR STANDARD DEFINITION                         |  |  |
|---------------------------------------------------------------------------------------------|--|--|
| Installation Guide                                                                          |  |  |
| • SOFTWARE VERSION 5.4                                                                      |  |  |
| 0<br>0<br>0<br>0<br>0<br>0<br>0<br>0<br>0<br>0<br>0<br>0<br>0<br>0<br>0<br>0<br>0<br>0<br>0 |  |  |
| 00000000000000000000000000000000000000                                                      |  |  |
|                                                                                             |  |  |

| Copyright  | Copyright $\textcircled{C}$ 2004 Thomson Broadcast and Media Solutions, Inc. All rights reserved. Printed in the United States of America.                                                                                                    |
|------------|----------------------------------------------------------------------------------------------------|
|            | This document may not be copied in whole or in part, or otherwise reproduced except as specifically permitted under U.S. copyright law, without the prior written consent of Thomson Broadcast and Media Solutions, Inc., P.O. Box 59900, Nevada City, California 95959-7900                                                                                                    |
| Trademarks | Grass Valley, Profile, and Profile XP are either registered trademarks or trademarks of<br>Thomson Broadcast and Media Solutions, Inc. in the United States and/or other countries.<br>Other trademarks used in this document are either registered trademarks or trademarks of the<br>manufacturers or vendors of the associated products. Thomson Broadcast and Media<br>Solutions, Inc. products are covered by U.S. and foreign patents, issued and pending.<br>Additional information regarding Thomson Broadcast and Media Solutions, Inc. trademarks<br>and other proprietary rights may be found at www.thomsongrassvalley.com. |
| Disclaimer | Product options and specifications subject to change without notice. The information in this manual is furnished for informational use only is subject to change without notice, and should                                                                                                    |

manual is furnished for informational use only, is subject to change without notice, and should not be construed as a commitment by Thomson Broadcast and Media Solutions, Inc. Thomson Broadcast and Media Solutions, Inc. assumes no responsibility or liability for any errors or inaccuracies that may appear in this publication.

#### U.S. Government **Restricted Rights** Legend

Use, duplication, or disclosure by the United States Government is subject to restrictions as set forth in subparagraph (c)(1)(ii) of the Rights in Technical Data and Computer Software clause at DFARS 252.277-7013 or in subparagraph c(1) and (2) of the Commercial Computer Software Restricted Rights clause at FAR 52.227-19, as applicable. Manufacturer is Thomson Broadcast and Media Solutions, Inc., P.O. Box 59900, Nevada City, California 95959-7900 U.S.A.

#### **Revision Status**

| Rev Date                                                                                      | Description                                                                                        |  |
|-----------------------------------------------------------------------------------------------|----------------------------------------------------------------------------------------------------|--|
| December 1, 1999                                                                              | Initial release of the PVS1000 Installation Guide 071-0626-00A                                     |  |
| December 3, 1999                                                                              | Updated to include version 4.0.1 features 071-0626-01                                              |  |
| December 1, 2000                                                                              | Upgraded for purposes of corporate identity. 071-0626-02                                           |  |
| January 17, 2001                                                                              | Supports changes to system processor. 071-0626-03                                                  |  |
| January 30, 2002                                                                              | uary 30, 2002 Updated to include version 5.0 and new PVS1000 models.<br>071-8111-00                |  |
| June 17, 2002                                                                                 | Updated to include support for the PFR500/E RAID storage Chassis and new Disk Utility. 071-8111-01 |  |
| September, 18 2002 Updated to support Profile XP system software version 5.1.<br>071-8191-00. |                                                                                                    |  |
| July 21, 2003                                                                                 | Updated to support Profile XP system software version 5.2. 071-8251-00.                            |  |
| January 23, 2004                                                                              | Updated to support Profile XP system software version 5.4,<br>PFR600/E, PFR700/E.<br>071-8286-00.  |  |

### Before getting started

This installation guide provides step-by-step instructions for installing the PVS 1000 Media Platform using factory default settings. After installing the PVS 1000 using this installation guide, you can refer to the *Profile XP System Guide* to customize system settings for your installation.

For Grass Valley Customer Support information, refer to page 47 of this Installation Guide.

#### About channels and factory default configuration

Profile applications use channels to control disk recording and playback. A channel defines a grouping of Profile XP video, audio, and timecode resources and is identified by a unique name. Profile XP software supports three channel types: Recorder channel, Player channel, or Player/Recorder channel. For more information on channel types and creating or modifying channels, refer the *Profile XP System Guide*.

Your PVS 1000 is shipped with default Recorder and Player channels. These default channels are named Vtr1, Vtr2, Vtr3 and so on. The following table describes the video and audio connections you'll make for the two channel types. On the pages that follow, you'll find specifics about the type and number of default channels in your system, and their video and audio I/O connections.

| Default<br>channel<br>type | Video I/O<br>connections                           | Audio connections <sup>a</sup> | Timecode I/O                                                             |
|----------------------------|----------------------------------------------------|--------------------------------|--------------------------------------------------------------------------|
| Recorder                   | 1 SDI video input<br>1 analog monitor <sup>b</sup> | 2, 4, or 8 audio I/Os          | Uses the internal timecode generator.                                    |
| Player                     | 1 SDI video output                                 | 2, 4, or 8 audio I/Os          | Recorded timecode is<br>used to generate VITC on<br>the SDI video output |

<sup>a.</sup> The number of audio I/Os is determined by your PVS 1000 Series model and the number of Audio boards installed.

<sup>b.</sup> Available if the optional Video Monitor board is installed.

#### **Rack-mounting the PVS1000 Series Chassis**

This procedure assumes you have already rack-mounted the PVS 1000, Fibre Channel RAID Chassis, I/O Panel, and audio interface option as required. For rack-mounting information, see Appendix C, "Rack Mounting Information and Rear Panel Drawings" in the *Profile XP System Guide*.

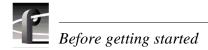

### **Referring to Related Documentation**

This manual is part of a full set of support documentation for the Profile XP Media Platform. The following illustrates how to use the Profile XP documentation depending on the task you are performing.

#### Path for the Installer

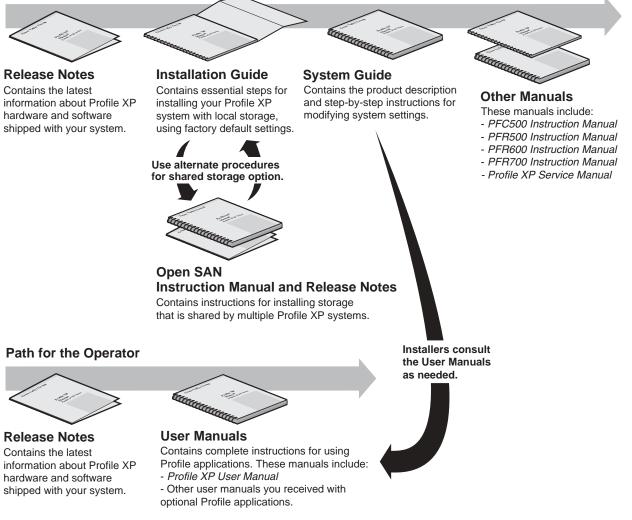

### **Referring to Safety Summaries**

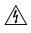

**WARNING:** Be sure to review all safety precautions listed in the Profile XP System Guide in order to avoid personal injury and prevent damage to this product and its peripheral products.

#### **Checking standard PVS1000 Series accessories**

Your PVS 1000 Series Media Platform is shipped with several standard accessories as shown in the table. Locate the accessories you need for your installation and proceed.

| Standard PVS1000 Accessories  |                                              |  |
|-------------------------------|----------------------------------------------|--|
| Keyboard and Mouse            | Ethernet Cable                               |  |
| I/O Panel and interface cable | Windows NT Software Disk and Documentation   |  |
| Rack-mount slides             | Profile XP Software CD-ROM and Release Notes |  |

#### System power-off and reboot procedure

When you power-off or reboot your Profile XP Platform and RAID storage system, you must follow the proper sequence as described in the following procedure.

NOTE: If your Profile XP Media Platform is part of an Open SAN, disregard this procedure, and refer to the instructions in the Open SAN Instruction Manual for shutting down the Open SAN.

1. Power-off the RAID storage system by powering-off the RAID Controller chassis prior to, or at the same time as the RAID Expansion chassis.

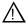

CAUTION: You must always power off the PFR 500 RAID Controller chassis prior to, or at the same time as the PFR 500E Expansion Chassis. Failure to do so may force some LUNs offline. This will cause loss of access to the media file system when the system is powered on again. Refer to the Profile XP System Guide for instructions on how to recover from improper power-off sequence.

- 2. Wait approximately 30 seconds for the disk drives to spin down, then power-on all RAID Expansion chassis, then all RAID Controller chassis. Always power-on the RAID Expansion chassis prior to, or at the same time as the RAID Controller chassis.
- 3. Wait for RAID storage initialization, as follows:
  - PFR700 RAID Storage systems Wait until all disk access LEDs are steady approximately 4 minutes. The controller READY LED must be ON, the front Power LED must be ON, and the front Service LED must be OFF. (Refer to the *PFR 700 Instruction Manual* to interpret other disk access LED or status LED behavior.)
  - **PFR600 RAID Storage systems** Wait until all disk access LEDs are steady green— approximately 4 minutes. The rear panel 7-segment LED displays the chassis address. (Refer to the *PFR600 Instruction Manual* to interpret other disk access LED or 7-segment LED behavior.)
  - **PFR 500 RAID Storage systems** Wait until all disk access LEDs are steady green— approximately 4 minutes. The rear panel 7-segment LED displays the chassis address and the HOST RDY light is on. (Refer to the *PFR 500 Instruction Manual* to interpret other disk access LED or 7-segment LED behavior.)

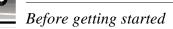

- **PFC 500 RAID Storage systems** Wait until the System Check LED is off and all disk access LEDs are steady green— approximately 2 minutes. (Refer to the *PFC 500 Instruction Manual* to interpret other front panel LED behavior.)
- 4. On the Profile XP Media Platform, shut down and restart the Windows operating system. Wait for auto-logon as described in "Start your PVS1000 system" on page 17.

## Set up system hardware and connect video

Set up the system hardware as shown in this diagram, then locate your PVS 1000 series model under Default Video Connections. Use the color coding to make the video I/O connections for the Recorder and Player channels.

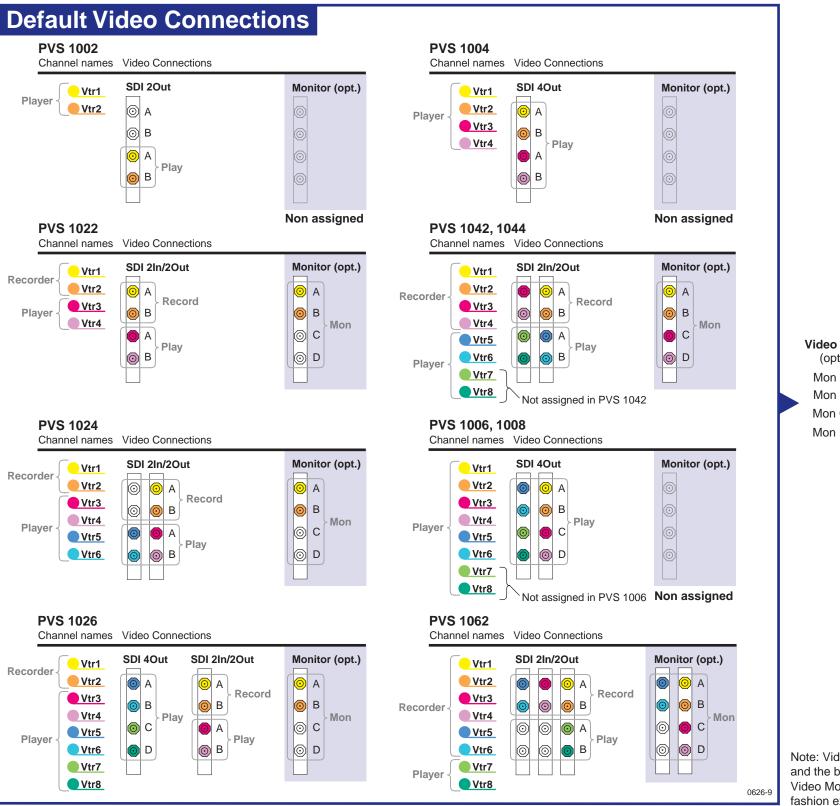

#### **PVS1000 Media Platform**

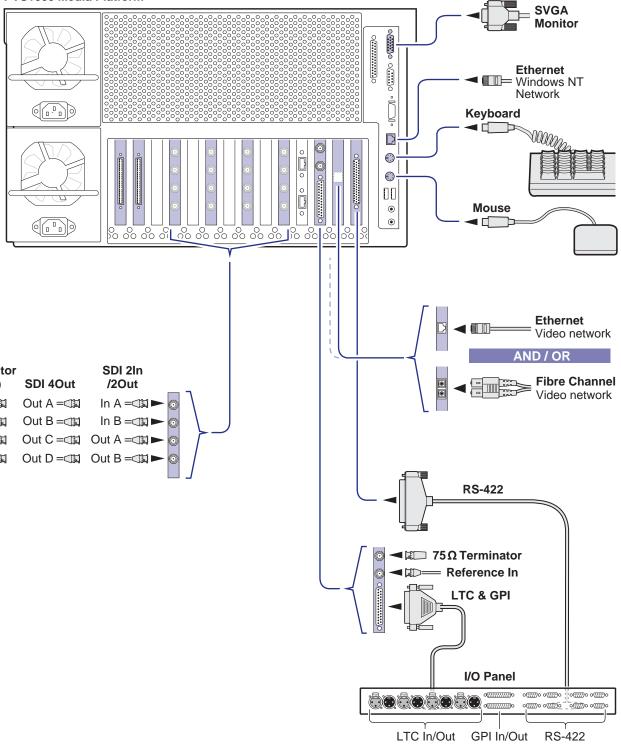

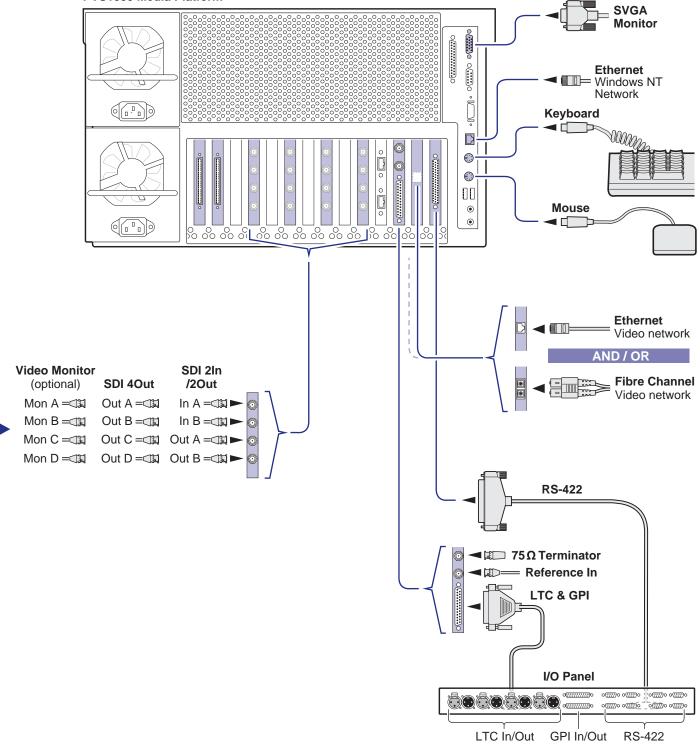

Note: Video I/Os are assigned beginning with Vtr1 and the board in the lowest numbered board slot. Video Monitor outputs are assigned in the same fashion except to the recorder channels only

Determine if your PVS1002 or PVS1022 has one or two audio boards installed as shown on this diagram, then use the color coding to determine the audio I/O connections for each video channel.

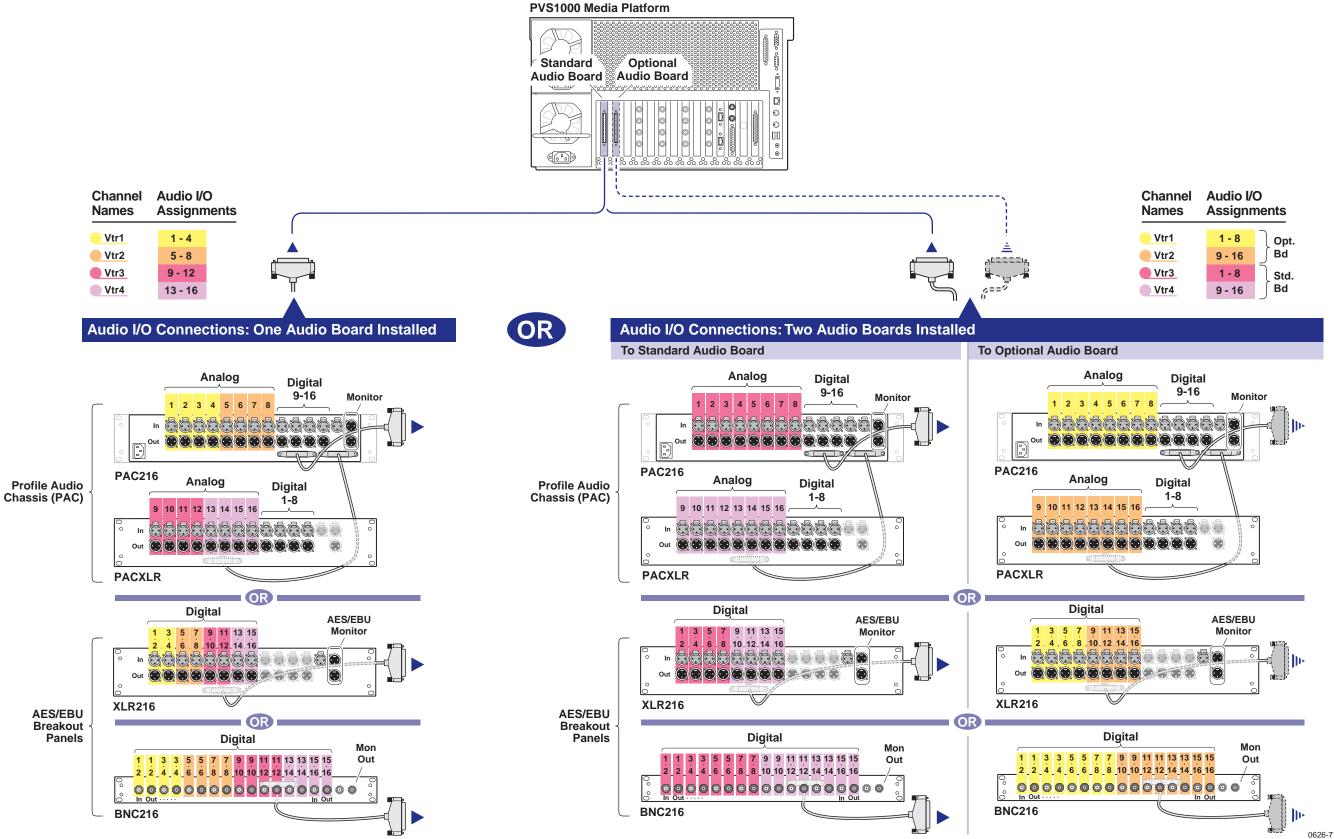

### Connect audio (PVS1002, PVS1022 Only)

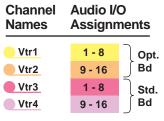

# **2** Connect audio (Except PVS1002, PVS1022)

Determine if your PVS 1000 series system has one or two audio boards installed as shown on this diagram, then use the color coding to determine the audio I/O connections for each video channel.

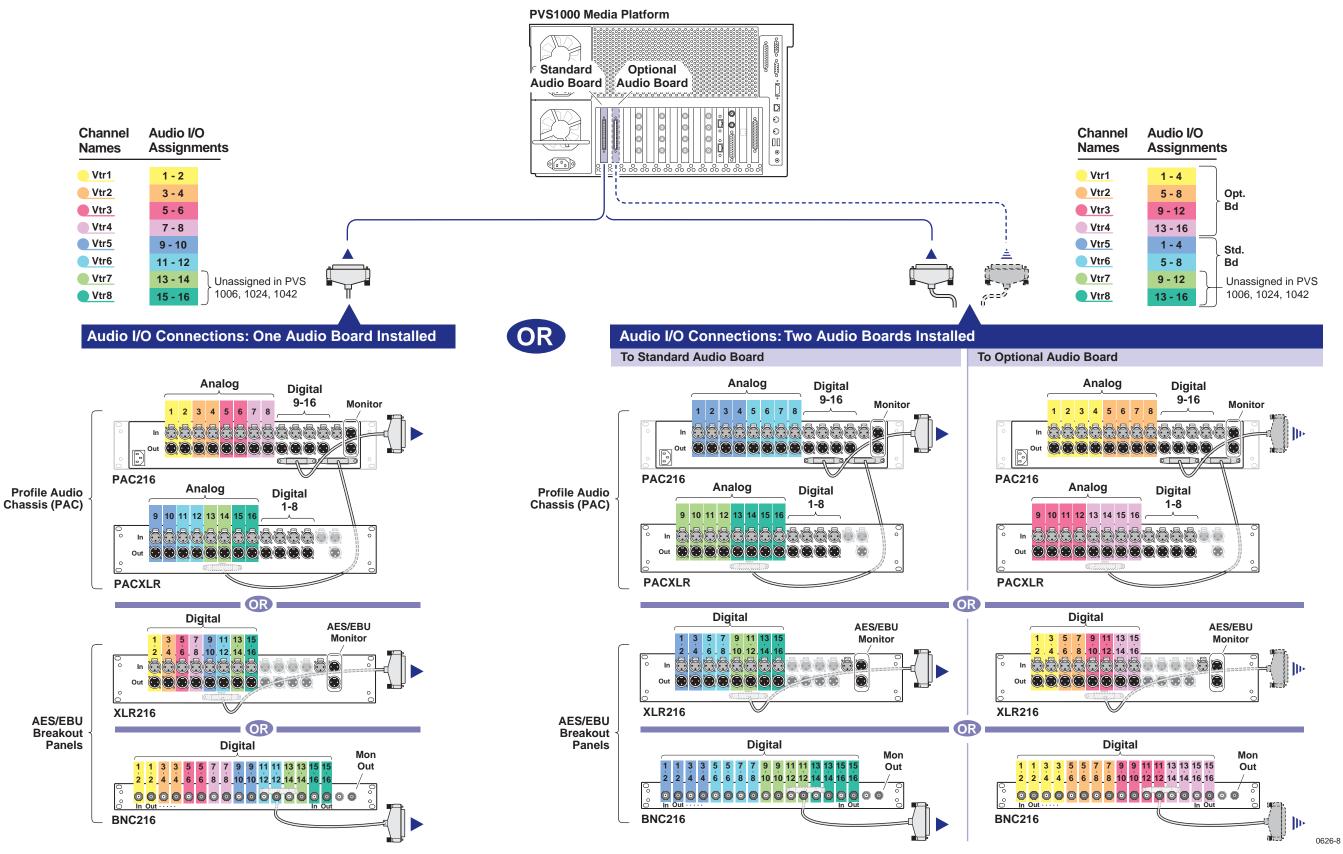

Connect audio (Except PVS1002, PVS1022)

9

IMPORTANT: If you are installing your PVS1000 as part of an Open SAN, do not perform this RAID storage setup. Instead, follow the instructions in the Open SAN Instruction Manual for setting up RAID storage.

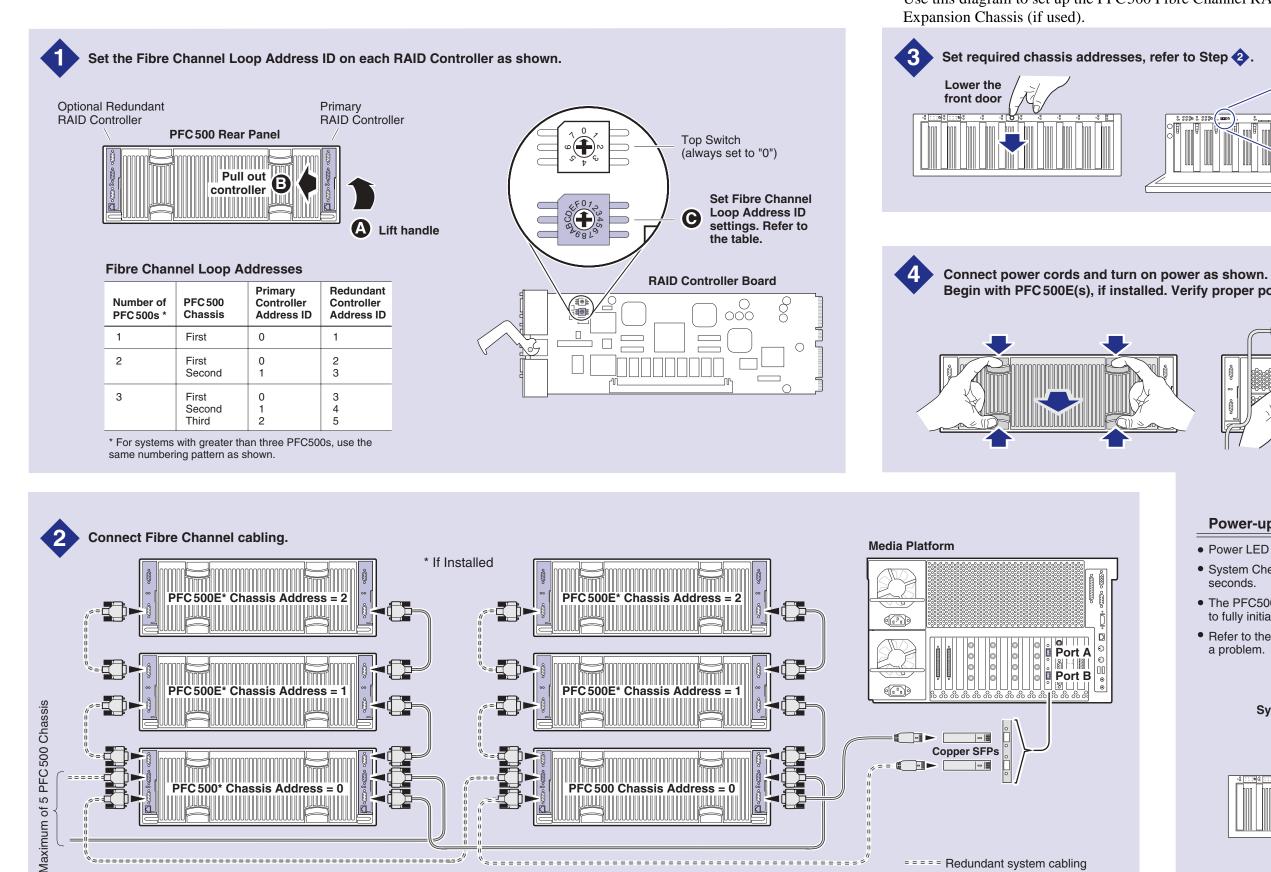

### Set up RAID Storage: PFC500/E (Local storage only)

Use this diagram to set up the PFC 500 Fibre Channel RAID Chassis and the PFC 500E

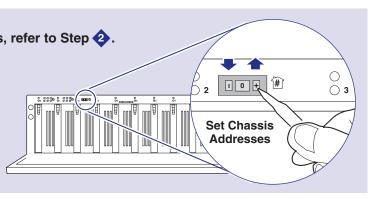

Begin with PFC500E(s), if installed. Verify proper power-up as shown.

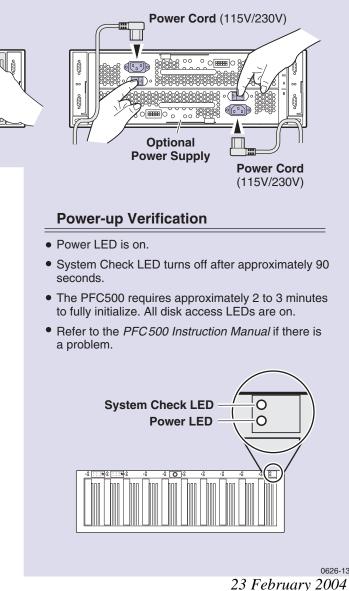

= = = = Redundant system cabling

# Set up the RAID Storage: PFR500/E (Local storage only)

Use this diagram to set up the PFR 500/E chassis addresses and to connect Fibre Channel cabling, then proceed to step 3b on the next page.

IMPORTANT: If you are installing your PVS1000 as part of an Open SAN, do not perform this RAID storage setup. Instead, follow the instructions in the Open SAN Instruction Manual for setting up RAID storage.

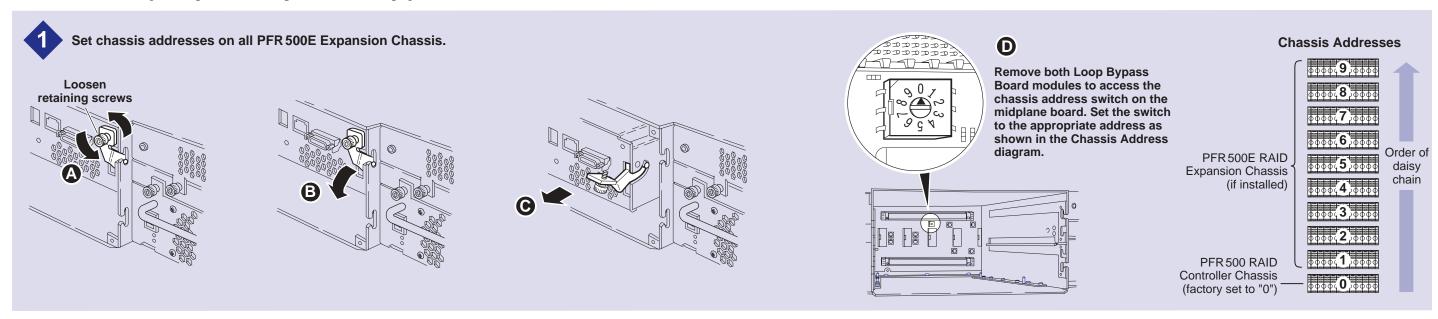

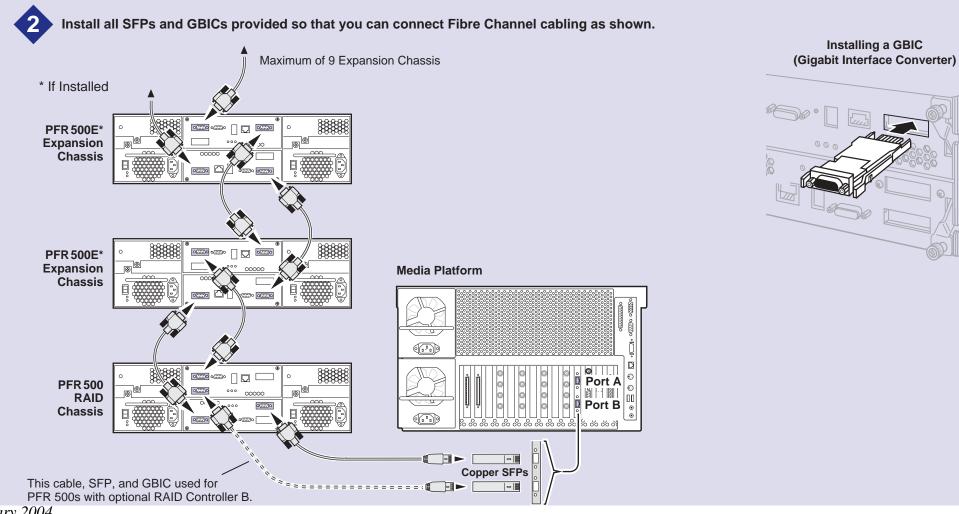

IMPORTANT: If you are installing your PVS 1000 as part of an Open SAN, do not perform this RAID storage setup. Instead, follow the instructions in the Open SAN Instruction Manual for setting up RAID storage.

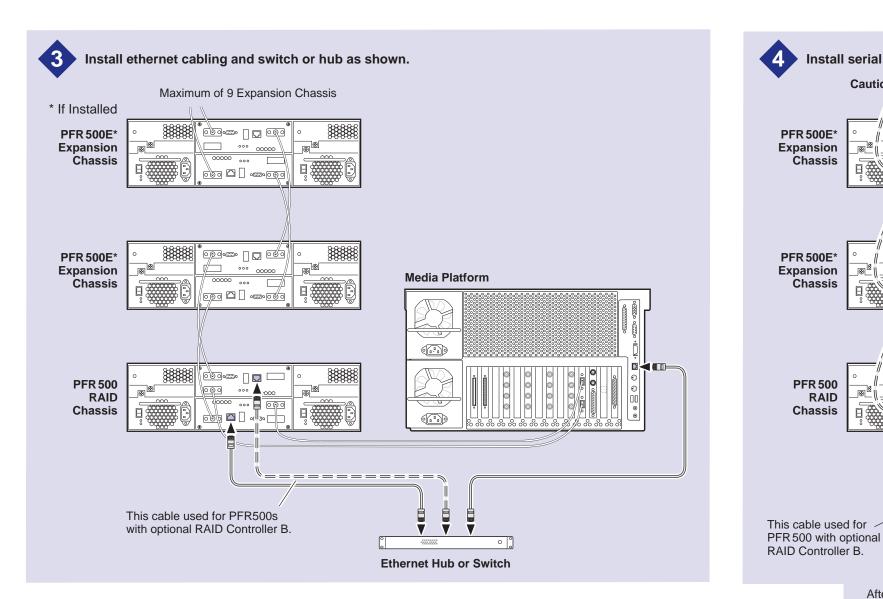

Connect power cords, and turn on power as shown. You must power-up the PFR500E Expansion chassis prior to, or at the same time as the PFR500 RAID Controller chassis. Verify power-up as shown.

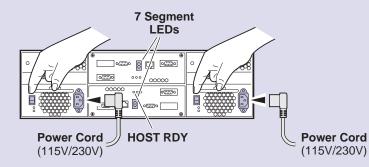

#### **Power-up Verification**

- Rear panel "7 Segment LED" displays the chassis address as set in step 🚹.
- All disk drive LEDs are green after approximately 3 minutes.
- All HOST RDY LEDs are green after approximately 3 minutes.
- Refer to the PFR 500 Instruction Manual if there is a problem.

#### **Disk Drive LEDs**

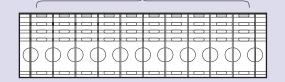

PFR 500/E with NetCentral Lite or NetCentral Manager. Install serial cabling as shown. Caution: See serial cabling detail below. 8888 PFR 500E\* 000 🗖 🗌 🚥 👓 Expansion Chassis ୍ବର 🖾 🗌 🚥 ବେଳ୍ବ 3333 PFR 500E\* opo 💷 🗌 🔽 👓 Expansion Chassis ۹. 20 🖸 🗌 🚥 🖂 3333 000 · 💷 🗌 🗖 **PFR 500** 000 RAID ၀ရ၀ ∎i∰ Chassis 

> After RAID Controller A is configured, the standard serial cable will be moved to this connector to configure RAID Controller B, if installed.

Always plug the first connector into the PFR 500 RAID Controller.

=⊄ ]►

5

### Set up RAID Storage: PFR500/E (Local storage only)

Use this diagram to connect Ethernet and serial interface cabling required for monitoring the

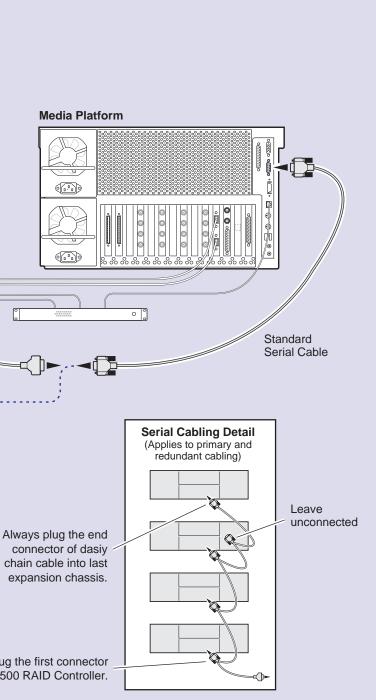

# Set up the RAID Storage: PFR600/E (Local storage only)

Use this diagram to set up the PFR 600/E chassis addresses and to connect Fibre Channel cabling, then proceed to step 3d on the next page.

IMPORTANT: If you are installing your PVS1000 as part of an Open SAN, do not perform this RAID storage setup. Instead, follow the instructions in the Open SAN Instruction Manual for setting up RAID storage.

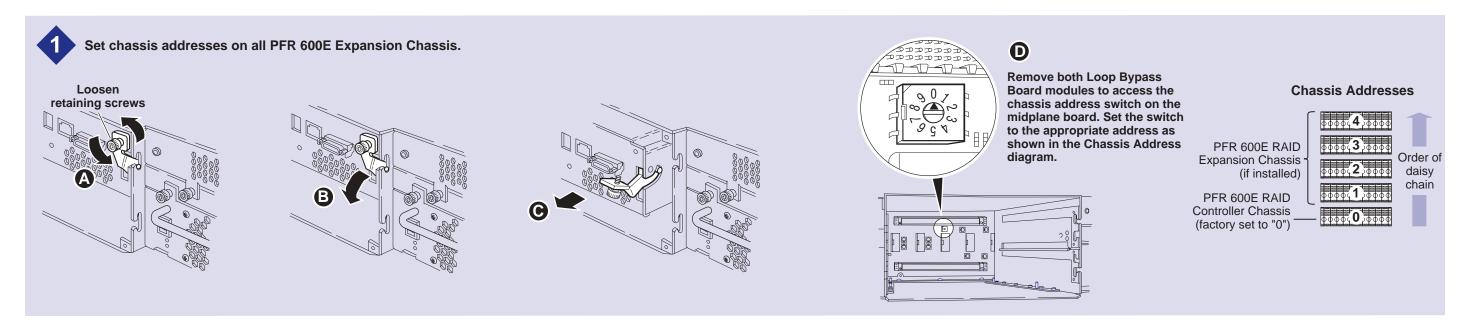

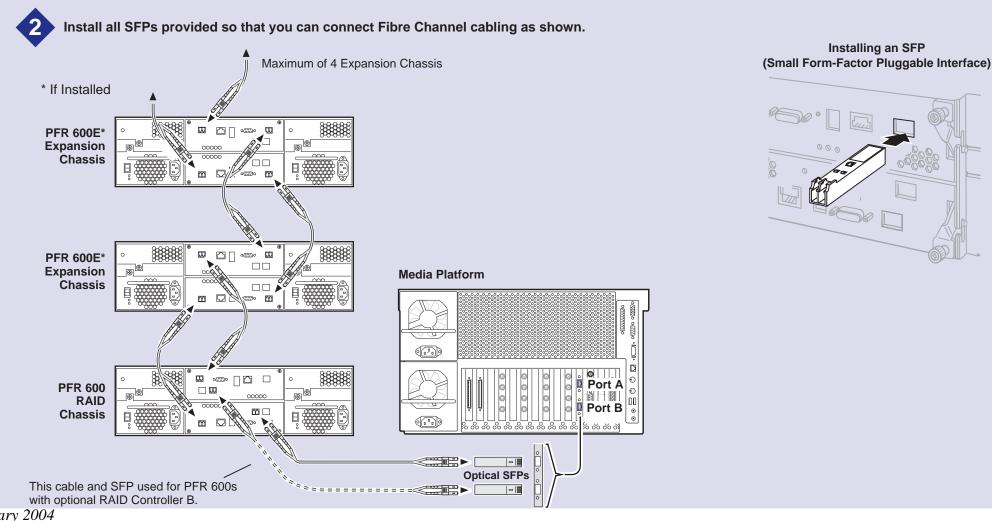

IMPORTANT: If you are installing your PVS 1000 as part of an Open SAN, do not perform this RAID storage setup. Instead, follow the instructions in the Open SAN Instruction Manual for setting up RAID storage.

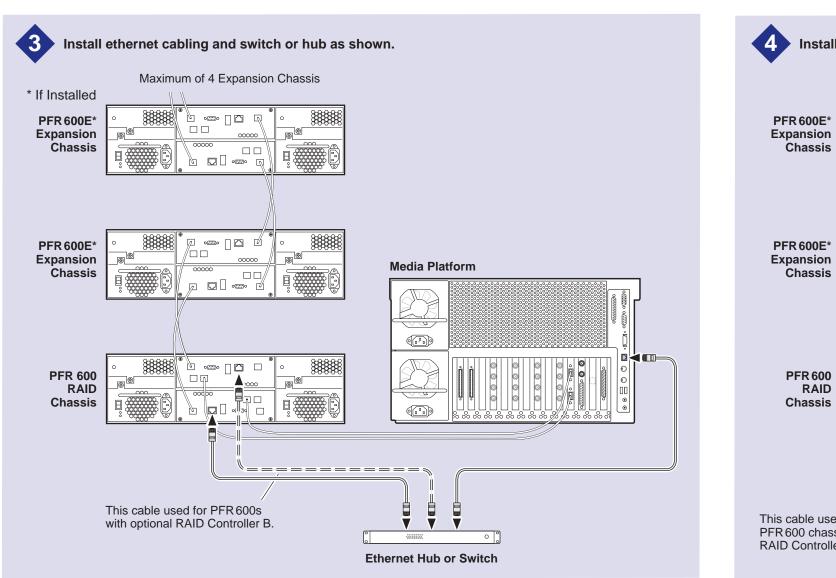

# Set up RAID Storage: PFR600/E (Local storage only)

8888

Install serial cabling as shown.

Caution: See serial cabling detail below.

∘‱ | ∆

v 🗆

000000

Use this diagram to connect Ethernet and serial interface cabling required for monitoring the PFR 600/E with NetCentral Lite or NetCentral Manager and to update microcode.

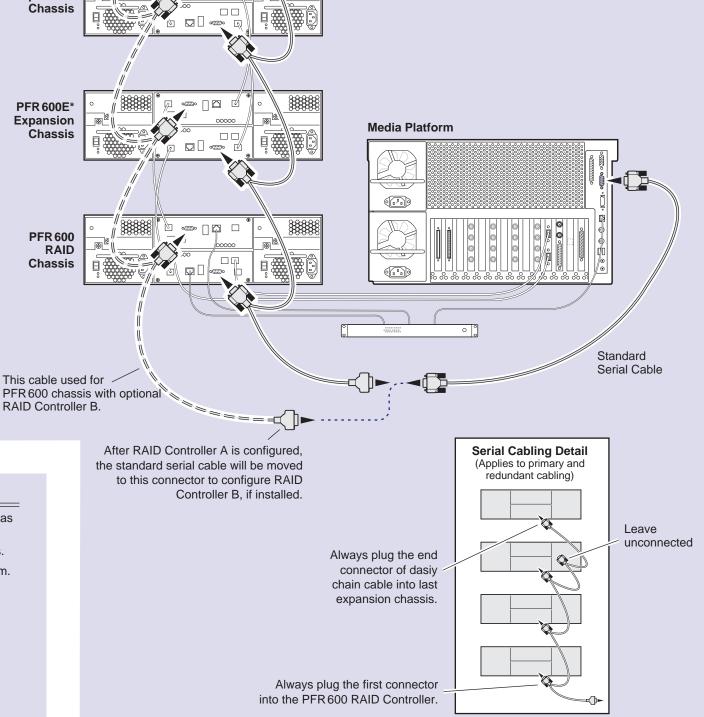

Connect power cords, and turn on power as shown. You must power-up the PFR 600E Expansion chassis prior to, or at the same time as the PFR 600 RAID Controller chassis. Verify power-up as shown.

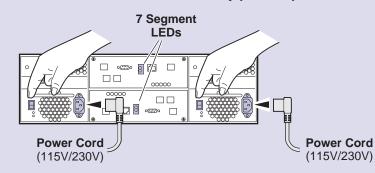

#### **Power-up Verification**

- Rear panel "7 Segment LED" displays the chassis address as set in step 🐴
- All disk drive LEDs are green after approximately 3 minutes.
- Refer to the PFR 600 Instruction Manual if there is a problem.

#### **Disk Drive LEDs**

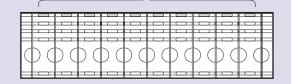

5

# Set up the RAID Storage: PFR700/E (Local storage only)

Use this diagram to set up the PFR700/E Fibre Channel addresses and to connect Fibre Channel, Ethernet, and diagnostic cabling.

IMPORTANT: If you are installing your PVS 1000 as part of an Open SAN, do not perform this RAID storage setup. Instead, follow the instructions in the Open SAN Instruction Manual for setting up RAID storage.

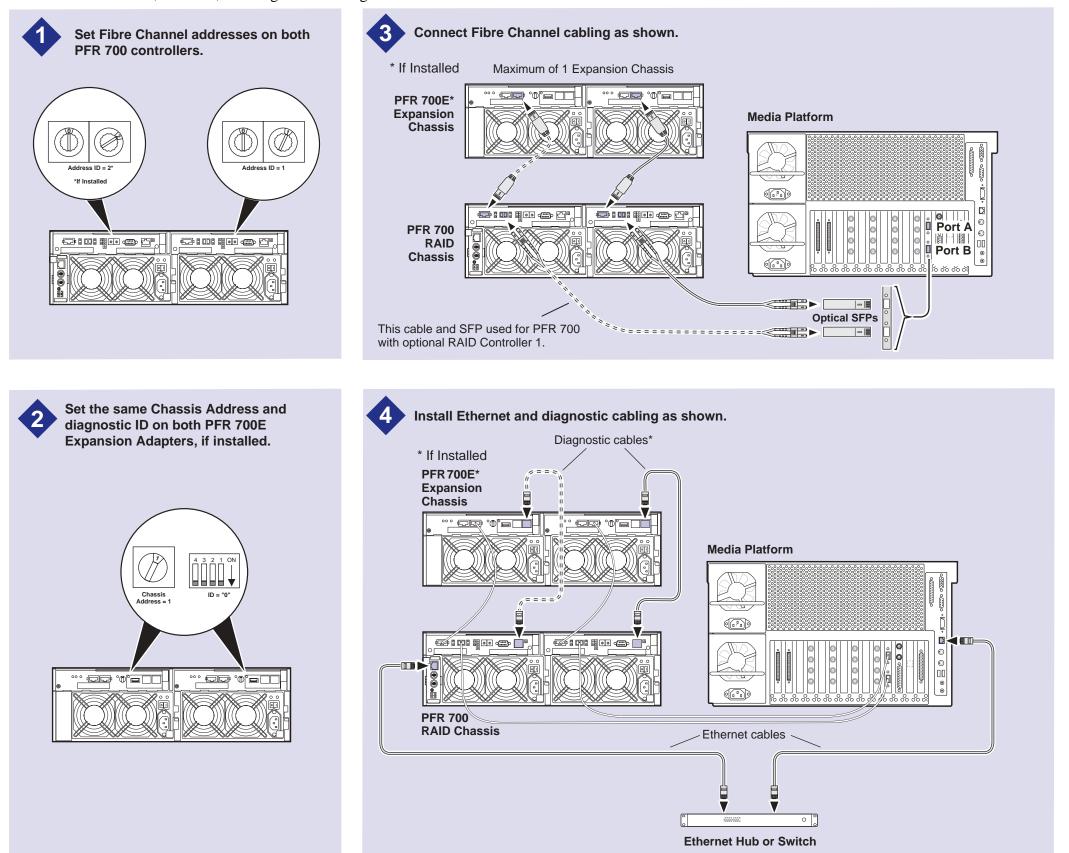

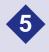

Connect power cords, and turn on power as shown. You must power-up the PFR 700E Expansion chassis prior to, or at the same time as the PFR 700 RAID Controller chassis. Verify powerup as shown.

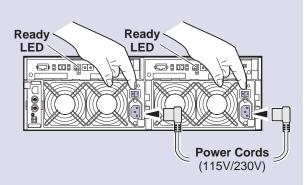

#### **Power-up Verification**

- Ready LEDs on RAID controllers are steady ON.
- Front panel Power LED is ON, Service LED is OFF after approximately 3 minutes.

Refer to the *PFR700 Instruction Manual* if there is a problem.

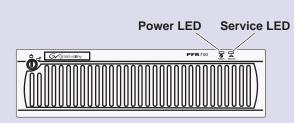

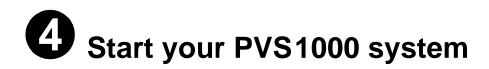

*IMPORTANT: If you are installing your PVS 1000 as part of a Media Area Network, disregard this step. Instead, follow the instructions in the Open SAN Instruction Manual for starting your PVS 1000 system.* 

To start your system:

1. Connect power cords to the PVS 1000 and all peripheral devices.

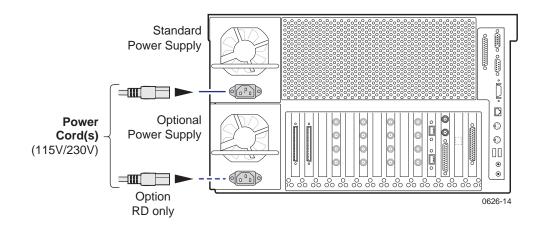

2. Turn on power to all peripheral devices connected to the Profile XP Media Platform.

### NOTE: Do not power-on the Profile XP Media Platform until the RAID storage system is fully initialized. Refer to RAID storage power-up verification steps on pages 10-15.

3. Turn on the Profile XP Media Platform using the front panel standby switch, and wait for Windows NT to initialize and perform auto-logon. The Windows NT desktop will appear after successful auto-logon.

During initialization, the Profile XP system software checks the RAID storage system for a video file system. Since at first power-up one is not found, an error message may be displayed regarding loss of the video file system.

Proceed with the next procedure to create a new video file system.

IMPORTANT: You must use the proper power-off sequence when turning off or rebooting the Profile XP Platform and RAID storage system. Refer to "System power-off and reboot procedure" on page 5.

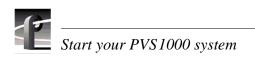

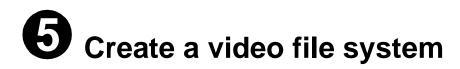

*IMPORTANT: If you are installing your PVS 1000 as part of an Open SAN, disregard this step. Instead, follow the instructions in the Open SAN Instruction Manual for starting your PVS 1000 system.* 

Before you can use your PVS 1000 system, you must create a video file system on the Fibre Channel RAID Chassis using the Disk Utility.

**NOTE:** If you want to configure some drives as hot spare drives, do not perform this procedure. Instead, perform the procedures found in Chapter 3 of the Profile XP System Guide in the section titled "Configuring RAID storage using GVG Disk Utility", then proceed with the next procedure in this guide.

To create a video file system:

1. Start Configuration Manager using the desktop shortcut or by selecting **Start** | **Programs** | **Profile Applications** | **Configuration Manager**. The Configuration Manager dialog box appears.

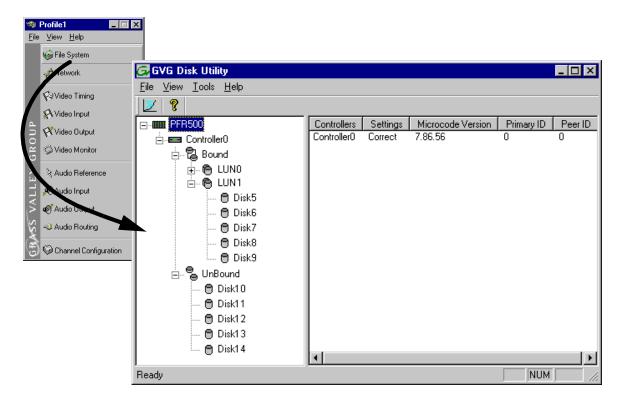

2. Click File System to start the GVG Disk Utility.

#### Create a video file system

- 3. If you are configuring a PFR 500 or PFR 600 storage system, perform the following steps to set the Fibre Channel ID, otherwise, proceed to step 4.
  - a. Expand the tree view and right-click the Controller0 icon under PFR 500 or PFR 600, then select Set Fibre Channel ID in the context menu.

| Set Fibre Channel ID            | X |
|---------------------------------|---|
| Controller A Fibre Channel ID 0 |   |
| Controller B Fibre Channel ID 1 |   |
| OK Cancel                       |   |

- b. In the Set Fibre Channel ID dialog box, enter IDs as shown, then click OK.
- c. Click **OK** in the Operation Successful dialog box.
- d. Cycle the power on the RAID Controller chassis. Leave the power off for about 30 seconds before powering on again. You can leave the Expansion chassis powered on during this time.
- e. After the RAID Controller chassis has finished initializing, restart the Windows NT operating system on the Profile XP Platform.
- f. Start Configuration Manager using the desktop shortcut or by selecting **Start** | **Programs** | **Profile Applications** | **Configuration Manager**.
- g. In Configuration Manager dialog box appears. click **File System** to start the GVG Disk Utility.
- 4. Expand the tree view and identify bound LUNs and unbound disks by their placement in the hierarchy of the tree view.
- 5. If there are unbound LUNs displayed in the tree view, you must perform the following steps, otherwise, proceed to step 6.
  - a. To bind unbound disks, right-click the **Unbound** node for a controller, then select **Bind LUNs** in the context menu. Peer controllers that share the same set of disks are automatically selected as a pair.

The Binding LUN... dialog box opens showing all unbound disks for the controller listed in the Available Disk list.

| Binding LUN on Contr                                         | ollerO                                                      | ×                                          |
|--------------------------------------------------------------|-------------------------------------------------------------|--------------------------------------------|
| LUN TYPE: RAID 3                                             | •                                                           | ]                                          |
| Available Disks<br>Disk5<br>Disk6<br>Disk7<br>Disk8<br>Disk8 | Selected Disks<br>Disk0<br>Disk1<br>Disk2<br>Disk3<br>Disk4 | Flashes the drive lights<br>Identify Disks |
|                                                              | (                                                           | Cancel OK                                  |

- b. Select RAID 3 using the LUN TYPE drop-down box.
- c. Select five contiguous disks, then click the add button 🔝 to add them to the Selected Disks list. (TIP: Use 'shift-click' to select disks.)
- d. Click **OK** to close the Binding LUN... dialog box and begin the binding process. The Progress Report dialog box opens, showing the status of the binding process.
- e. Repeat step a through step d for all unbound disks on all remaining controllers displayed in the tree view.

#### NOTE: PFR500 and PFR600 controllers take less than a minute to bind a LUN, but can bind only one LUN at a time. You must wait until binding is completed before binding the next LUN. PFC500 and PFR700 controllers can take several hours to bind a LUN, but allow multiple binding processes at the same time.

f. Upon 100% completion, click Close in Progress Report window.

#### NOTE: Do not proceed until all LUNs are finished binding.

- g. Restart the Windows NT operating system on the Profile XP Platform.
- h. Start Configuration Manager using the desktop shortcut or by selecting Start | Programs | Profile Applications | Configuration Manager.
- i. In Configuration Manager, click File System to start the GVG Disk Utility.
- 6. In the GVG Disk Utility main menu, click **Tools** | **Make File System**. The File System wizard appears.

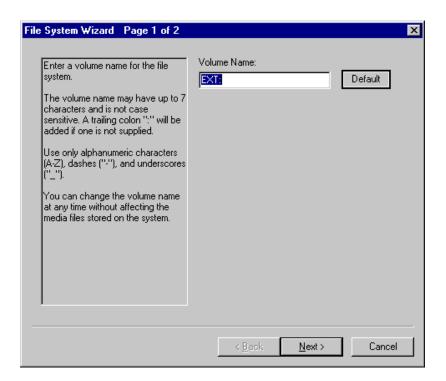

7. Enter a volume name or accept the default name, then click Next.

| File System Wizard                 | Page 2 of 2                                                                                                    |
|------------------------------------|----------------------------------------------------------------------------------------------------|
| RAID3 LUNS<br>LUN0<br>LUN1<br>LUN2 | This wizard can create a video file system using all<br>LUNs bound as RAID3. Creating a new file system<br>deletes all media files if a file system already exists.<br>Should the wizard create a new file system?<br>Yes, create a file system using all RAID3 LUNS.<br>No, set the volume name only. |
|                                    | < <u>B</u> ack Finish Cancel                                                                                                    |

- 8. Select Yes, create a file system using all RAID3 LUNs, then click Finish.
- 9. Click **OK**, in the warning message box. The Progress Report window appears showing the create file system task status.

- 10. Upon 100% completion, click **Close** in Progress Report window.
- 11. When the reboot message appears, click **OK**, then restart the Windows NT operating system on the Profile XP Platform.
- 12. Continue with the next procedure in this guide.

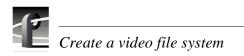

# **6** Set up PFR500 or PFR600 network settings

This procedure explains how to modify factory default PFR 500 or PFR 600 network and SNMP settings for monitoring with NetCentral Lite or NetCentral Manager. This step is not required for PFC 500 RAID storage systems.

NOTE: Disregard this step if you are connecting one Profile XP Platform and PFC 500 RAID storage system to a network using factory default network settings. Proceed to "Start NetCentral Lite monitoring software" on page 33.

PFR 500 or PFR 600 network is set up using a console program accessed through the serial port on the RAID Controller and Hyperterminal, running on the Profile XP system. Both RAID controllers must be configured if the optional RAID Controller B is installed. Refer to the *Profile XP Service Manual* for information on using NetCentral Lite.

#### Modifying network and SNMP settings on RAID Controller A

This procedure assumes the PFR 500 or PFR 600 is cabled and powered-up as shown on page 11 and page 12 or page 13 and page 14.

To configure PFR500 or PFR600 network and SNMP settings:

- 1. Start a Hyperterminal session using the following steps:
  - a. Click Start | Programs | Accessories | Hyperterminal | HyperTerminal.
  - b. In the Connection Description dialog box, type pfr, then click **OK**.
  - c. In the Connect To dialog box, click OK.
  - d. In the Com1 Properties dialog box, click **Restore Defaults**, then click **OK**. (9600, 8 bits, parity none, stop bit 1, flow control none) A flashing cursor appears in the terminal window.
- 2. Use the instructions in the following table to modify RAID controller settings.

#### >>> CAUTION: Use only the PFR 500 and PFR 600 commands specified in this procedure. Modifying some system parameters may render your RAID chassis inoperable.

| Instructions                                                                                                    | Text entered and displayed in terminal window                                                                                                    |
|----------------------------------------------------------------------------------------------------|----------------------------------------------------------------------------------------------------|
| Press <b>Enter</b> to receive the command prompt, then type reboot, and press <b>Enter</b> .                                                                                                    | Ciprico# reboot                                                                                                    |
| NOTE: If you fail to receive<br>the command prompt, check<br>cabling and verify Hyper<br>Terminal setup. Try cycling<br>the power on the RAID<br>Controller chassis. You can<br>leave the Expansion chassis<br>on. The boot screen should<br>appear.                    |                                                                                                    |
| The boot screen appears. After<br>default settings are displayed,<br>press any key within 10 sec,<br>otherwise, the RAID                                                                                                    | Rebooting now - this will kill this shell.<br>Ciprico Web Manager<br>Copyright Ciprico Inc. 2000                                                                                                    |
| controller will initialize and display a command prompt.                                                                                                    |                                                                                                    |
| NOTE: If you miss the 10<br>second window, type<br>reboot again when the<br>command prompt appears,<br>then press Enter, or try<br>cycling the power on the<br>RAID Controller chassis.<br>You can leave the Expansion<br>chassis on. The boot screen<br>should appear. | LAN interface's subnet mask is 255.255.255.0<br>COMMUNICATION PARAMETERS:<br>Serial channels will use a baud rate of 9600<br>HARDWARE PARAMETERS:<br>This board's MAC Address is 0:20:46:11:14:23<br>APPLICATION PARAMETERS:<br>Boot Ciprico Network Server<br>Mail and SNMP notification will occur for Hardware changes,<br>Warnings, and Critical events.<br>SNMP TRAP CONFIGURATION:<br>TRAP COMMUNITY NAME 'public'<br>TRAP MANAGER #1 IP Address 192.168.0.10<br>After board is reset, start-up code will wait 10 seconds<br> |
| Press <b>Enter</b> to modify settings.                                                                                                    | (M)odify any of this or (C)ontinue? [M]                                                                                                    |
|                                                                                                    | For each of the following questions, you can press <return> to select<br/>the value shown in braces, or you can enter a new value.</return>                                                                                                    |
| Press <b>Enter</b> to configure a LAN interface.                                                                                                    | NETWORK INTERFACE PARAMETERS:<br>Do you want a LAN interface? [Y]                                                                                                    |

| Instructions                                                                                                    | Text entered and displayed in terminal window                                                                                                    |
|----------------------------------------------------------------------------------------------------|----------------------------------------------------------------------------------------------------|
| Type the IP address for this<br>RAID Controller, then press<br><b>Enter</b> .                                                                                                    | IP address(0.0.0.0 = RARP, 255.255.255.255 = DHCP/BOOTP)?<br>[192.168.0.11] <enter address="" ip="" your=""></enter>                                                                                                    |
| NOTE: RAID Controller A<br>and the optional RAID<br>Controller B must use<br>different IP addresses. Also,<br>the subnet must match the<br>Profile XP subnet unless a<br>gateway is used.                                         |                                                                                                    |
| Type the subnet mask value, then press <b>Enter</b> .                                                                                                    | Subnet mask for LAN (0 for none)? [255.255.255.0] 255.255.0                                                                                                    |
| If a gateway is used, type y,<br>then press <b>Enter</b> , to provide a<br>Gateway address, otherwise,<br>just press <b>Enter</b> to continue.                                                                                    | Should there be a default gateway for packet routing? [N]                                                                                                    |
|                                                                                                    | COMMUNICATION PARAMETERS:                                                                                                    |
| Press Enter to accept defaults.                                                                                                    | Baud rate for serial channels [9600]                                                                                                    |
|                                                                                                    | APPLICATION PARAMETERS:                                                                                                    |
| Press <b>Enter</b> to accept defaults.                                                                                                    | Boot Choices: [1]Factory Flash Loader or [2]Ciprico Network Server<br>Your Choice (1 or 2)? [2]                                                                                                    |
| Type 1, then press <b>Enter.</b>                                                                                                    | Mail and SNMP notification level: 1 (most verbose) through 5 (off)?<br>[2] 1                                                                                                    |
| [NOTE: The default value<br>may appear different than<br>shown here.]                                                                                                    |                                                                                                    |
| Press Enter.                                                                                                    | Modify User Password? [N]                                                                                                    |
| Type y, then press <b>Enter</b> .                                                                                                    | Modify SNMP Trap Information? [N] y                                                                                                    |
| Type public, then press <b>Enter</b> .                                                                                                    | Trap Community Name? [] public                                                                                                    |
| Type the Profile XP IP<br>address, then press Enter. Add<br>additional trap destinations, if<br>needed (up to four total), or<br>press Enter a number of times<br>to advance to the next step—<br>Modify SNMP MIB<br>Communities. | You may enter up to 4 Hosts to receive Traps sent by this device<br>Enter Trap Manager #1 IP Address? [0.0.0.0] 192.168.0.10<br>Enter Trap Manager #2 IP Address? [0.0.0.0]<br>Enter Trap Manager #3 IP Address? [0.0.0.0]<br>Enter Trap Manager #4 IP Address? [0.0.0.0] |
| NOTE: You can enter the<br>factory default IP address<br>for your Profile XP system<br>(192.168.0.10) unless you are<br>modifying it for an existing<br>network.                                                                  |                                                                                                    |
|                                                                                                    |                                                                                                    |
| Press Enter.                                                                                                    | Modify SNMP MIB Communities? [N]                                                                                                    |

## Set up PFR500 or PFR600 network settings

| Instructions                                                                                                    | Text entered and displayed in terminal window                                                                                                    |
|----------------------------------------------------------------------------------------------------|----------------------------------------------------------------------------------------------------|
| Press Enter to accept defaults.                                                                                                    | How long (in seconds) should CPU delay before starting up? [10]                                                                                                    |
| NOTE: Default value may<br>appear different than shown<br>here.                                                                                                    |                                                                                                    |
| RAID controller configuration<br>is displayed showing your<br>settings.                                                                                                    | NETWORK INTERFACE PARAMETERS:<br>IP address on LAN is 192.168.0.11<br>LAN interface's subnet mask is 255.255.255.0<br>COMMUNICATION PARAMETERS:<br>Serial channels will use a baud rate of 9600<br>HARDWARE PARAMETERS:<br>This board's MAC Address is 0:20:46:11:14:23<br>APPLICATION PARAMETERS:<br>Boot Ciprico Network Server<br>Mail and SNMP notification will occur for Hardware changes,<br>Warnings, and Critical events.<br>SNMP TRAP CONFIGURATION:<br>TRAP COMMUNITY NAME 'public'<br>TRAP MANAGER #1 IP Address 192.168.0.10<br>After board is reset, start-up code will wait 10 seconds |
| Type c, then press <b>Enter</b> .                                                                                                    | (M)odify any of this or (C)ontinue? [M] c                                                                                                    |
| Wait for non-volatile storage update.                                                                                                    | Updating non-volatile storage. This may take a whileDone                                                                                                    |
| Wait for initialization.                                                                                                    | Initializing Enclosure Services InterfaceDone                                                                                                    |
| NOTE: If the network cable<br>is not connected, the console<br>stops at the message<br>"Waiting for Ethernet<br>Link". If you cannot<br>connect network cabling at<br>this time, cycle the power on<br>the PFR 500 Controller<br>chassis, then continue with<br>this procedure. |                                                                                                    |

| Instructions                                   | Text entered and displayed in terminal window                   |
|------------------------------------------------|-----------------------------------------------------------------|
| Wait for reboot, plus 10 seconds, to allow the | Rebooting now for new system parameters to take effect          |
| Enclosure Services Interface                   | Ciprico Web Manager                                             |
| initialization to start.                       | Copyright Ciprico Inc. 2000                                     |
|                                                |                                                                 |
|                                                | NETWORK INTERFACE PARAMETERS:                                   |
|                                                | IP address on LAN is 192.168.0.11                               |
|                                                | LAN interface's subnet mask is 255.255.255.0                    |
|                                                | COMMUNICATION PARAMETERS:                                       |
|                                                | Serial channels will use a baud rate of 9600                    |
|                                                | HARDWARE PARAMETERS:                                            |
|                                                | This board's MAC Address is 0:20:46:11:15:81                    |
|                                                | APPLICATION PARAMETERS:                                         |
|                                                | Boot Ciprico Network Server                                     |
|                                                | Mail and SNMP notification will occur for Warnings and Critical |
|                                                | events.                                                         |
|                                                | SNMP TRAP CONFIGURATION:                                        |
|                                                | TRAP COMMUNITY NAME 'public'                                    |
|                                                | TRAP MANAGER #1 IP Address 192.168.0.10                         |
|                                                | After board is reset, start-up code will wait 10 seconds        |
|                                                | To change any of this, press any key within 10 seconds          |
| Wait for initialization, then                  | Initializing Enclosure Services InterfaceDone                   |
| proceed to step 3 of this                      | Started Monitor                                                 |
| procedure.                                     | Started SNMP Agent                                              |
| -                                              | Started FTP Flash Loader                                        |
| NOTE: If the network cable                     | Started Web Server                                              |
| is not connected, the console                  | Started Telnet Server                                           |
| stops at the message                           |                                                                 |
| "Waiting for Ethernet                          | ******                                                          |
| Link". If you cannot                           | * Ciprico Web Manager Network Server *                          |
| connect network cabling at                     | * Revision: 2.3.7 *                                             |
| this time, cycle the power on                  | * Compiled: 01/23/02 00:28:24 CST *                             |
| the RAID Controller chassis,                   | ***************************************                         |
| then proceed to step 3                         | Ciprico#                                                        |
| following this table. You will                 |                                                                 |
| not be able to monitor                         |                                                                 |
| yourRAID chassis with                          |                                                                 |
| NetCentral, or update its                      |                                                                 |
| firmware.                                      |                                                                 |

- 3. If the optional RAID Controller B is installed, perform the following steps, otherwise, proceed to step 4.
  - a. Move the standard serial cable connector to the daisy chain cable connected to to RAID Controller B.
  - b. Repeat the instructions for modifying network and SNMP settings in step 2 of this procedure.
- 4. Exit Hyperterminal.

Now that the RAID controller network and SNMP settings are configured, you can proceed to "Start NetCentral Lite monitoring software" on page 33.

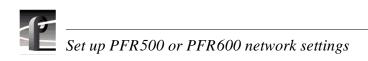

# **O** Set up PFR700 network settings

This procedure explains how to modify factory default PFR700 network and SNMP settings for monitoring with NetCentral Lite or NetCentral Manager. This step is not required for PFC 500 RAID storage systems.

NOTE: Disregard this step if you are connecting one Profile XP Platform and PFC 500 RAID storage system to a network using factory default network settings. Proceed to "Start NetCentral Lite monitoring software" on page 33.

Refer to the *Profile XP Service Manual* for information on using NetCentral Lite.

#### **Configuring PFR700 network and SNMP settings**

Network and SNMP settings are set and stored on the LAN card. Therefore the PFR 700 RAID chassis, including its one or two RAID controllers, is a single networked device. This is different than other PFR series RAID devices in which each controller is a networked device.

You can use the GVG Disk Utility to configure the following settings for the PFR 700 RAID chassis:

- IP address
- Subnet mask
- Gateway Address
- SNMP trap destinations

To configure these settings, do the following:

1. In the GVG Disk Utility, right-click the icon for a PFR 700 controller and select **Set Network Properties**. The Controller Network Settings dialog box opens.

| Controller Network Settings  | ×                   |
|------------------------------|---------------------|
| ─ Network Configuration ──── |                     |
| IP Address                   | 16 . 18 . 157       |
| Subnet Mask                  | 255 . 255 . 252 . 0 |
| Gateway Address              | 10 . 16 . 36 . 1    |
|                              |                     |
| SNMP Configuration           |                     |
| Trap Address 1               | 10 . 16 . 38 . 143  |
| Trap Address 2               | 10 . 16 . 38 . 51   |
| Trap Address 3               | 0.0.0.0             |
|                              |                     |
| ŌK                           | Cancel              |

- 2. Enter network settings for the RAID chassis.
- 3. For each SNMP manager to which you want to send SNMP trap messages, enter the IP address of the PC hosting the manager. If you are monitoring the PFR 700/E with your NetCentral Lite on your Profile XP Media Platform, enter its IP address. If you are monitoring the PFR 700/E with NetCentral, enter the IP address of the NetCentral server (NetCentral 4.x and higher) or NetCentral monitoring station (NetCentral 3.x and lower).
- 4. Click **OK** to save settings and close.

Now that the RAID controller network and SNMP settings are configured, you can proceed to "Start NetCentral Lite monitoring software" on page 33.

# **8** Start NetCentral Lite monitoring software

NetCentral Lite monitoring software is installed and preconfigured to run on your Profile XP Media Platform to monitor system status. Using NetCentral Lite, you can check status information for all major subsystems in the Profile XP Media Platform and receive alert messages when a subsystem is operating at reduced capacity or is no longer functioning.

Since the Profile XP network and SNMP settings are preconfigured at the factory, you can start NetCentral now to begin monitoring your Profile XP's subsystems.

NOTE: If you are connecting your Profile XP system to a network, and need to reconfigure network settings, you must refer to the NetCentral Lite setup instructions in the Profile XP Service Manual to reconfigure SNMP settings.

#### Starting NetCentral Lite on the Profile XP system

Use the following steps to start NetCentral Lite and begin monitoring the Profile XP Media Platform.

To start NetCentral Lite:

1. Click Start | Programs | NetCentral | NetCentral Lite. After NetCentral Lite starts, the NetCentral icon is displayed in the system tray of your Windows task bar. The moving block in the icon provides visual confirmation that the system is operational, using these colors to indicate device status level:

Green = Normal; Red = Warning; Red = Alarm/Dead or Off-line

2. Double click the NetCentral icon in the system tray to display the NetCentral window. Refer to the *Profile XP Service Manual* for information on using NetCentral Lite monitoring software.

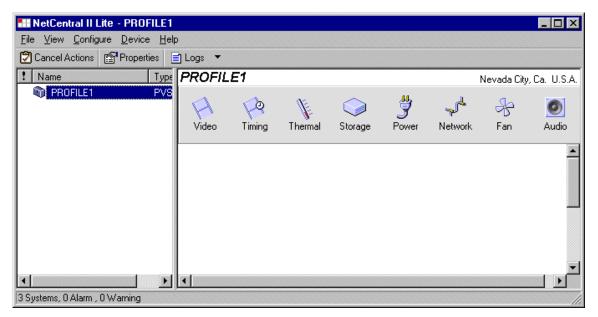

#### Adding the PFR 500, PFR 600, or PFR 700 RAID storage device

This procedure explains how to add the PFR 500, PFR 600, or PFR 700 Fibre Channel RAID Chassis to the NetCentral device list. This step is required in order to monitor the RAID chassis.

### NOTE: This step is not required for the PFC 500 Fibre Channel RAID Chassis since it is monitored in-band through the Profile XP Fibre Channel connection.

To add the PFR 500, PFR 600, or PFR 700 RAID storage chassis to the device list:

- 1. In the NetCentral main menu, click File | Add Device.
- 2. In the Add Device dialog box, enter the IP address or host name for RAID Controller A, then click **OK**. You can use the following default address if you have not modified network settings: controller A = 192.168.0.11.

NetCentral contacts RAID Controller A, and adds it to the device list. The RAID Controller is labeled using the controller IP address or the host name if network name resolution is setup for the Profile XP system. (Refer to "Setting up a simple network" in the *Profile XP System Guide*.)

| 🔠 NetCentral II Lite - PFR500_Controller_A                              |                             |
|-------------------------------------------------------------------------|-----------------------------|
| <u>F</u> ile <u>V</u> iew <u>C</u> onfigure <u>D</u> evice <u>H</u> elp |                             |
| 🕄 Cancel Actions 🛛 😭 Properties 📄 Logs 💌                                |                             |
| ! Name Type PFR500_Controlle                                            | r_A                         |
| September 2 Cipril                                                      | LBB Fan Thermal Power Drive |
|                                                                         | -                           |
| 3 Systems, 1 Alarm , 0 Warning                                          |                             |

- 3. Repeat step 1 and step 2 for RAID Controller B, if installed. You can use the following default address if you have not modified network settings: controller B = 192.168.0.12.
- 4. Refer to the *Profile XP Service Manual* for information on using NetCentral Lite monitoring software.

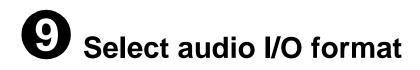

You must select the audio I/O format for the audio channels assigned to the default video channels.

The PVS 1000 supports three audio I/O formats: AES/EBU, embedded audio (SMPTE 272M Level A), and analog audio formats. An interface chassis is required for analog audio and AES/EBU digital audio. If you are using only embedded audio, no interface chassis is required.

#### Select audio input format

To select audio input format:

1. Click Audio Routing in the Configuration Manager window. The Audio Input Routing dialog box appears.

| le <u>V</u> iew <u>H</u> elp<br>v∰ File System                                                                                       |                                                    |                   |               |                |   |  |  |  |
|----------------------------------------------------------------------------------------------------|----------------------------------------------------|-------------------|---------------|----------------|---|--|--|--|
| <sup>,</sup> y <sup>t</sup> Network                                                                                                  | AudioRouting - Page 1                              | of 3              |               |                | × |  |  |  |
| 🖗 Video Timing                                                                                                    | Audio Input Routing:                               |                   |               |                |   |  |  |  |
| 🔊 Video Input                                                                                                    | Audio Channel Input                                | Analog AES/       | 'EBU Embedded |                |   |  |  |  |
| 🕂 Video Dutput                                                                                                    | Audio Ch. 1 & 2 - J14<br>Audio Ch. 3 & 4 - J14     | 🗖 🗖 33            | &2 🗖<br>&4 🗖  |                |   |  |  |  |
| 🕼 Video Monitor                                                                                                    | Audio Ch. 5 & 6 - J14<br>Audio Ch. 7 & 8 - J14     | E 🔽 7 :           | &6 🗖<br>&8 🗖  |                |   |  |  |  |
| ેર Audio Reference                                                                                                    | Audio Ch. 9 & 10 - J14                             | 🗌 🖂 🖸 9 8         | &10 🗖         |                |   |  |  |  |
| 🔊 Audio Input                                                                                                    | Audio Ch. 11 & 12 - J14<br>Audio Ch. 13 & 14 - J14 |                   |               |                |   |  |  |  |
| <ul> <li>Audio Reference</li> <li>Audio Input</li> <li>Audio Output</li> <li>Audio Routing</li> <li>Channel Configuration</li> </ul> | Audio Ch. 15 & 16 - J14                            | □ I 15            | 5&16 🗖        |                |   |  |  |  |
| - Audio Routing                                                                                                    | _                                                  |                   |               |                |   |  |  |  |
| 💮 Channel Configuratio                                                                                                    | on                                                 |                   |               |                |   |  |  |  |
|                                                                                                    | -                                                  |                   |               |                |   |  |  |  |
|                                                                                                    |                                                    |                   |               |                |   |  |  |  |
|                                                                                                    |                                                    |                   |               |                |   |  |  |  |
|                                                                                                    | T                                                  |                   |               |                |   |  |  |  |
|                                                                                                    |                                                    |                   |               |                |   |  |  |  |
|                                                                                                    |                                                    |                   |               |                |   |  |  |  |
|                                                                                                    | < Bar                                              | sk. <u>N</u> ext> | Einish        | <u>C</u> ancel | i |  |  |  |

2. Select the audio input format for each PVS 1000 audio channel pair.

#### Select audio I/O format

- 3. If you selected embedded audio format, perform the following steps for each audio channel input pair requiring embedded audio:
  - a. Click the left-hand drop-down list arrow in the Embedded column for the channel pair you want to configure, and select a video input as shown.

#### NOTE: With one audio board, only the first 4 video inputs are selectable.

|           |          |               | × |
|-----------|----------|---------------|---|
| AES/EBU   | Embedded | ▼ ZNoneN      |   |
| 3&4       |          | <none></none> |   |
| ☑ 5‰6     |          | SDI-InA-J7    |   |
|           | H        | SDI-InB-J7    |   |
| 11 & 12   |          | SDI-InA-J9    |   |
| 🔽 13&14   |          | SDI-InB-J9 🗸  |   |
| ✓ 15 & 16 |          |               |   |
|           |          |               |   |
|           |          |               |   |
|           |          |               |   |

b. Click the right-hand drop-down list arrow in the Embedded column for the channel pair you want to configure, and select an audio group and channel pair as shown.

*NOTE: Up to two audio groups (8 audio channels) can be extracted from a single video input.* 

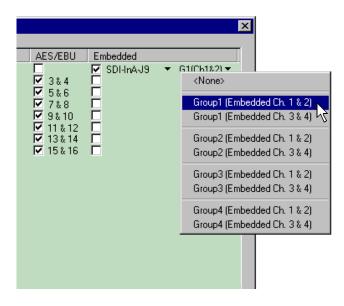

#### Select audio output format

To select audio output format:

1. Click Next to navigate to Page 2 of the Audio Output Routing dialog box as shown.

| AudioRouting - Page 2 (<br>Audio Output Routing:                                                                                                    | of 3                                 |                                                         |                |                | × |
|----------------------------------------------------------------------------------------------------|--------------------------------------|---------------------------------------------------------|----------------|----------------|---|
| Audio Channel Output<br>Audio Ch. 1 & 2 - J14<br>Audio Ch. 3 & 4 - J14<br>Audio Ch. 5 & 6 - J14<br>Audio Ch. 7 & 8 - J14<br>Audio Ch. 9 & 10 - J14<br>Audio Ch. 11 & 12 - J14<br>Audio Ch. 13 & 14 - J14<br>Audio Ch. 15 & 16 - J14 | Analog<br>V<br>V<br>V<br>V<br>V<br>V | AES/EBU<br>עינו<br>עינו<br>עינו<br>עינו<br>עינו<br>עינו |                |                |   |
| < <u>B</u> ac                                                                                                    | k <u>N</u> ext                       | >                                                       | <u>F</u> inish | <u>C</u> ancel | i |

- 2. For AES/EBU or Analog audio, no selection is required. These audio formats are selected automatically when the system sees the audio interface is attached.
- 3. Select embedded audio output using the following steps:
  - a. For embedded audio, select the **Embedded** check box for each audio channel pair that require embedded audio.
  - b. Click the left-hand drop-down list arrow in the **Embedded** column for the channel pair you want to configure, and select a video output as shown.

#### NOTE: With one audio board, only the first 4 video outputs are selectable.

|                                                           |                                                                       | > |
|-----------------------------------------------------------|-----------------------------------------------------------------------|---|
| AES/EBU<br>U<br>U<br>U<br>U<br>U<br>U<br>U<br>U<br>U<br>U | Embedded<br>(None) (None) SDI-OutAJ7 SDI-OutBJ7 SDI-OutBJ7 SDI-OutBJ9 |   |

#### Select audio I/O format

c. Click the right-hand drop-down list arrow in the **Embedded** column for the channel pair you want to configure, and select an audio group and channel pair as shown.

NOTE: Up to two audio groups (8 audio channels) can be embedded on a single video output. With one audio board, only the first 4 video outputs are selectable, since embedded audio can only be allocated by groups of 4 channels. With two audio boards, up to 8 video outputs are selectable. In some cases (two audio boards and either three 2In/2Out boards or one 2In/2Out and one 4Out board), you may have to select embedded audio outputs first, then select the audio inputs for each audio board to be able to select all the desired embedded outputs.

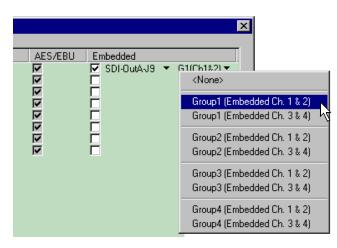

- 4. Click **Finish** to save your settings.
- 5. Continue with the next procedure in this guide to test your system setup.

### Test your system setup using VdrPanel

In this step, you will use VdrPanel in local control to test the record and play channels. This procedure assumes you have video and audio signals connected to the inputs of all record channels and have a way of monitoring the video, audio, and timecode outputs.

In systems without record channels you must use the video network to transfer a clip from another Profile. (See "Using Media Manager" in the *Profile XP User Manual*).

To test PVS 1000 channels using VdrPanel:

1. Start VdrPanel using the desktop shortcut or by selecting **Start | Programs | Profile Applications | VdrPanel**. The VdrPanel window appears.

NOTE: The first time VdrPanel runs, a panel opens for each default record and play channel. The number of default channels depends on your PVS 1000 model. Refer to "Default Video Connections" on page 5.

| VdrPanel - Panel D: "Vtr4" Panel Control                                                                                                    |                                                                    |
|----------------------------------------------------------------------------------------------------|--------------------------------------------------------------------|
| <u>File VideoClip Controller Options Window Help</u>                                                                                                    |                                                                    |
| 😵 Panel A: "Vtr1' Panel Control                                                                                                    | Panel B: "Vtr2" Panel Control                                      |
| Play/Rec Mode: Normal                                                                                                    | Play/Rec Mode: Normal                                              |
| 00:00:00.00 Size: 0<br>Type: 1                                                                                                    | 00:00:00:00 Size: 0<br>Type:                                       |
| ● ≪ ■ ► ► ►<br>Bec Rew Stop Elay Ewd                                                                                                    | ○     ◀     ■     ▶     ▶ <u>Bec</u> Rew     Stop     Play     Ewd |
|                                                                                                    | ee pb 0.00                                                         |
|                                                                                                    |                                                                    |
| L = % % = 1                                                                                                    |                                                                    |
| A Panel C: 'Vtr3' Panel Control                                                                                                    |                                                                    |
|                                                                                                    | 💶 🖾 🎲 Panel D: 'Vtr4' Panel Control                                |
| Play/Rec Mode: Normal                                                                                                    | Play/Rec Mode: Normal                                              |
| Play/Rec Mode: Normal                                                                                                    | Play/Rec Mode: Normal ▼ 00-00-00 00 Size: 0                        |
| Play/Rec Mode: Normal                                                                                                    | Play/Rec Mode: Normal                                              |
| Play/Rec Mode: Normal                                                                                                    | Play/Rec Mode: Normal                                              |
| Play/Rec Mode:         Normal           00:00:00:00.00         %/2e:           0         +           H         >           H         >           H         >           H         >           H         > | Play/Rec Mode: Normal                                              |
| Play/Rec Mode: Normal                                                                                                    | Play/Rec Mode: Normal                                              |

- 2. Record a short clip, a few seconds in duration as follows:
  - a. Click the **Record** button in the panel for a record channel. Recording starts. The **Size** display indicates compressed frame sizes during record as timecode advances in the Timecode display.
  - b. Click the **Stop** button to end the recording. Notice the clip name in the clip list is #1.

#### Test your system setup using VdrPanel

- 3. Load and play a clip on each Play Channel as follows:
  - a. Click anywhere in the panel for a Play Channel.
  - b. Select VideoClip | Load Clip to open the Load Clip dialog box.
  - c. Select clip #1 in the clip list, then click **OK** to load the clip.
  - d. Click **Play** and verify that video, audio are present at the channel outputs. If you have a problem, refer to the Chapter 10, "Solving Common Setup Problems" in the *Profile XP System Guide*.
- 4. Use steps 2 and 3 to test all record and play channels.
- 5. Continue with the next procedure in this guide to adjust video timing.

# Adjust video output timing

All playback channels are zero timed by default, however, video output timing adjustment is provided to meet downstream timing requirements if needed. In this procedure you will load a clip and verify the output timing for each play channel.

To adjust video output timing:

- 1. In VdrPanel, load and playback a clip as follows:
  - a. Click anywhere in the panel for the first Play Channel.
  - b. Select Video Clip | Load Clip to open the Load Clip dialog box.
  - c. Select a clip to load, then click **OK**.

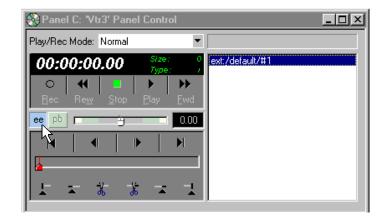

- d. Click the **ee** ( ee ) button in the panel.
- e. Repeat step a through step d for all Play channels.

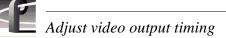

- 2. Select Video Timing in the Configuration Manager window. Page 1 of the Video Timing dialog box appears.
- 3. Click **Next** to navigate to page 2 of 3.

| Video Timing - Page 2 of 3                                                   | ×                                                                                 |                      |
|------------------------------------------------------------------------------|-----------------------------------------------------------------------------------|----------------------|
| Video Output Timing:<br>SDI-OutAJ5<br>SDI-OutBJ5<br>SDI-OutAJ7<br>SDI-OutBJ7 | Output Timing Offset:<br>Lines: Pixels:<br>4 0                                    | - Delay<br>- Advance |
|                                                                              | For all video outputs:                                                            |                      |
|                                                                              | What playback timing mode should be used?                                         |                      |
|                                                                              | <ul> <li>Zero-timed. Playback matches internal<br/>reference (default)</li> </ul> |                      |
|                                                                              | C E-to-E. Playback matches E-to-E 16 line delay                                   |                      |
|                                                                              | uoiay                                                                             |                      |
|                                                                              |                                                                                   |                      |
|                                                                              |                                                                                   |                      |
|                                                                              |                                                                                   |                      |
| Select All Unselect                                                          |                                                                                   |                      |
| < <u>B</u> ack                                                               | Next> Einish Cancel i                                                             |                      |

4. Select the video output from the list, then adjust the video output timing with the timing controls.

#### NOTE: Use the Select All button to enter the same offset for all video outputs.

- 5. Repeat step 4 for each video output.
- 6. Click Finish to save you settings.
- 7. Continue with the next procedure in this guide to select RS-422 control protocol.

## Select an RS-422 control protocol

PVS 1000 remote control protocols are shown in the table. Follow the procedure indicated for the remote control protocol you want to use. If you are not using RS-422 control, you can skip this step

| Protocols Available                              | Application to Use | Procedure to Follow                                                  |
|--------------------------------------------------|--------------------|----------------------------------------------------------------------|
| VDCP Control<br>Odetics Protocol<br>BVW Protocol | VdrPanel           | Setting up RS-422 remote control in VdrPanel                         |
| Profile Protocol                                 | Prolink            | Setting up RS-422 remote control using Prolink<br>(Profile protocol) |

NOTE: Some third-party applications also support the General Purpose Interface (GPI). Refer to your vendor's documentation for instructions on using GPI triggers.

#### Setting up RS-422 remote control in VdrPanel

To setup a VdrPanel for remote control:

- 1. If VdrPanel is not already running, start it using the desktop shortcut or by selecting **Start | Programs | Profile Applications | VdrPanel**. The VdrPanel window appears.
- 2. In VdrPanel, click in the panel you want to set up for remote control.
- 3. Choose **Controller | Configure** to open the Channel Configuration dialog box, then select a control protocol using the **Protocol** drop-down list as shown.

| Channel Config                       | juration : Panel A                                                                                                    | ×            |
|--------------------------------------|----------------------------------------------------------------------------------------------------|--------------|
| Uhannel : VDC                        | I Control<br>P Control<br>ics Broadcast                                                                                                    | OK<br>Cancel |
|                                      | /drPanel on Profile1)<br><no description=""><br/>MPEG Recorder; Medium, 15 Mb/s<br/>SDI-InA-J7 <no output=""><br/>Audio Channels 1 &amp; 2<br/>Audio Channels 3 &amp; 4<br/>TC Gen #0 <no output=""></no></no></no> | *            |
| Vtr2' (used by \<br>Video:<br>Audio: | /drPanel on Profile1)<br><no description=""><br/>MPEG Recorder; Medium, 15 Mb/s<br/>SDI-InB-J7 <no output=""><br/>Audio Channels 5 &amp; 6<br/>Audio Channels 7 &amp; 8</no></no>                                   | T            |

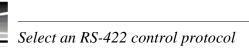

4. Select a serial port using the port select drop-down list as shown. COM1 and COM2 are RS-232 ports on the PVS 1000 rear panel. P1 through P8 are RS-422 ports on the I/O Panel.

| Channel Config   | uration : Panel A                                                    |              |      | ×        |
|------------------|----------------------------------------------------------------------|--------------|------|----------|
| Protocol : BVW   | •                                                                    | COM1         | •    | OK       |
| Channel : Vtr1 ( | in use)                                                              | COM1<br>COM2 |      | Cancel   |
|                  |                                                                      | P1           |      |          |
| Channel Informa  | tion :                                                               | P2<br>P3     | 1    |          |
| Vtr1' (used by V | drPanel on Profile1)                                                 | P4           |      | <b>_</b> |
|                  | <no description=""></no>                                             | P5<br>P6     |      |          |
|                  | MPEG Recorder; Me                                                    | P7           |      |          |
| Video:           | SDI-InA-J7 <no o<="" td=""><td>4P8</td><td></td><td></td></no>       | 4P8          |      |          |
| Audio:           | Audio Channels 1 & 3                                                 | 2            |      |          |
|                  | Audio Channels 3 &                                                   | 4            |      |          |
| Timecode:        | TC Gen #0 <no o<="" td=""><td>utput&gt;</td><td></td><td></td></no>  | utput>       |      |          |
| Vtr2' (used by V | drPanel on Profile1)                                                 |              |      |          |
|                  | <no description=""></no>                                             |              |      |          |
|                  | MPEG Recorder; Me                                                    | edium, 15    | Mb/s |          |
| Video:           | SDI-InB-J7 <no o<="" td=""><td>utput&gt;</td><td></td><td></td></no> | utput>       |      |          |
| Audio:           | Audio Channels 5 & I                                                 | 6            |      |          |
|                  | Audio Channels 7 &                                                   | 8            |      | -        |
| J                |                                                                      |              |      |          |

- 5. Click **OK** in the Channel Configuration dialog box.
- 6. Repeat step 2 through step 5 for the remaining panels.
- 7. Test the system using your automation controller.

This completes all the procedures in this *Installation Guide*. Refer to the *Profile XP System Guide* for more information on customizing settings for your application.

#### Setting up RS-422 remote control using Prolink (Profile protocol)

Use this procedure to start and set up Prolink to control the PVS 1000 using Profile protocol.

- 1. Close VdrPanel if you used it earlier to test your record and play channels.
- 2. Open Prolink using the shortcut on the desktop or by selecting **Start | Programs | Profile Applications | Prolink**.
- 3. Select an RS-422 serial port, then click **Select**. The Prolink window appears.

| Prolink RS-422 Port Selection          | ×              |
|----------------------------------------|----------------|
| Select a port:                         |                |
| P1                                     | <u>S</u> elect |
| P2<br>P3<br>P4<br>P5<br>P6<br>P7<br>P8 | Cancel         |
| P4                                     |                |
| P6                                     |                |
| P7<br>P8                               |                |
|                                        |                |

| - Prolink (P1) <u>File</u> |  |
|----------------------------|--|
|                            |  |
|                            |  |
|                            |  |
|                            |  |
|                            |  |
|                            |  |
|                            |  |
| Command                    |  |

- 4. Test the PVS 1000 system using your controller.
- 5. Repeat steps 2-4 for the number of control ports you need to control the PVS 1000 using Profile protocol.

**NOTE:** For more information on the Prolink user interface see Chapter 8, "Controlling the Profile XP Remotely" in the Profile XP System Guide.

This completes all the procedures in this *Installation Guide*. Refer to the *Profile XP System Guide* for more information on customizing settings for your application.

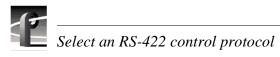

### **Grass Valley Product Support**

To get technical assistance, check on the status of problems, or report new problems, contact Grass Valley Product Support via e-mail, the Web, or by phone or fax.

#### Web Technical Support

To access support information on the Web, visit the product support Web page on the Grass Valley Web site. You can download software or find solutions to problems by searching our Frequently Asked Questions (FAQ) database.

World Wide Web: http://www.thomsongrassvalley.com/support/ Technical Support E-mail Address: gvgtechsupport@thomson.net

#### **Phone Support**

Use the following information to contact product support by phone during business hours. Afterhours phone support is available for warranty and contract customers.

| United States   | (800) 547-8949 (Toll Free) | France      | +33 (1) 34 20 77 77 |
|-----------------|----------------------------|-------------|---------------------|
| Latin America   | (800) 547-8949 (Toll Free) | Germany     | +49 6155 870 606    |
| Eastern Europe  | +49 6155 870 606           | Greece      | +33 (1) 34 20 77 77 |
| Southern Europe | +33 (1) 34 20 77 77        | Hong Kong   | +852 2531 3058      |
| Middle East     | +33 (1) 34 20 77 77        | Italy       | +39 06 8720351      |
| Australia       | +61 3 9721 3737            | Netherlands | +31 35 6238421      |
| Belgium         | +32 2 3349031              | Poland      | +49 6155 870 606    |
| Brazil          | +55 11 5509 3440           | Russia      | +49 6155 870 606    |
| Canada          | (800) 547-8949 (Toll Free) | Singapore   | +656379 1390        |
| China           | +86 106615 9450            | Spain       | + 34 91 512 03 50   |
| Denmark         | +45 45968800               | Sweden      | +46 87680705        |
| Dubai           | + 971 4 299 64 40          | Switzerland | +41 (1) 487 80 02   |
| Finland         | +35 9 68284600             | UK          | +44 870 903 2022    |

#### **Authorized Support Representative**

A local authorized support representative may be available in your country. To locate the support representative for your country, visit the product support Web page on the Grass Valley Web site.

#### **Profile Users Group**

You can connect with other Profile XP Media Platform users to ask questions or share advice, tips, and hints. Send e-mail to profile-users@thomson.net to join the community and benefit from the experience of others.

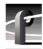